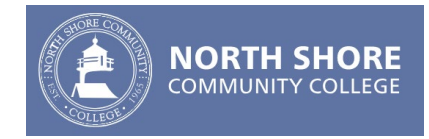

# **Clearing Cookies & Cached Images in Your Browser**

#### **The easiest way to fix this is to use the following trick:**

- 1. Open your Browser
- 2. Go to the login page [https://my.northshore.edu](https://my.northshore.edu/)
- 3. While on the CAS login page press the control (**CTRL**) key and the **F5** simultaneously on your keyboard. This will force a complete reload of the page and resolve your issue.

# **Alternatively you can Delete Cookies and Cached Images in your browser by following the steps below.**

**Note:** You do not need to clear your browsing history

## *Some Examples:*

#### **Chrome**

1. Select the **three dots** in the upper right corner

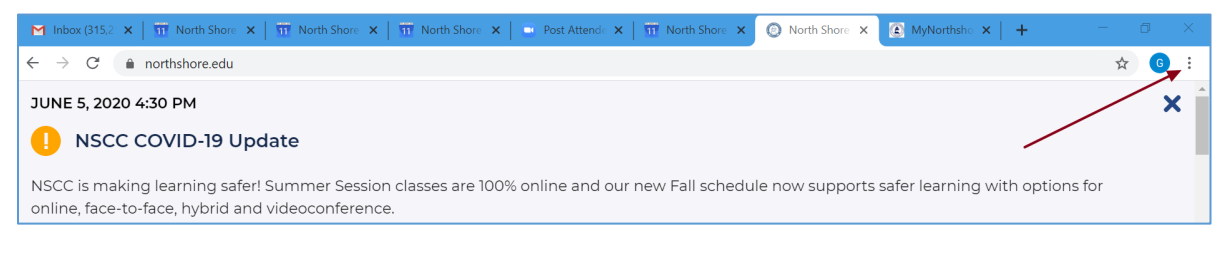

- 2. Select **Settings**
- **3.** Select **Privacy and Security** then select **Clear Browsing Data**
- **4. Uncheck** everything but **Cookies and other site data & Cached images and files.**

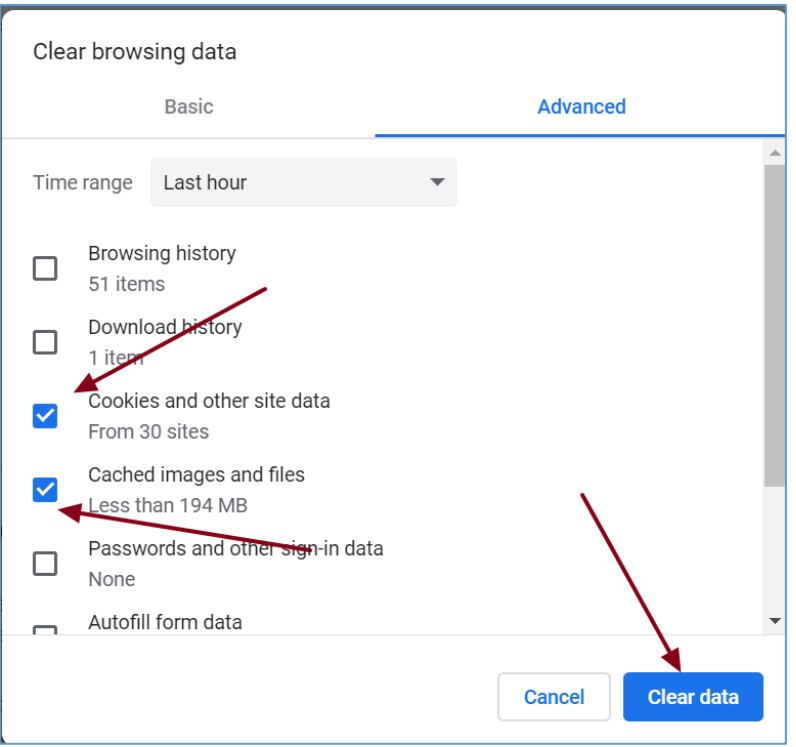

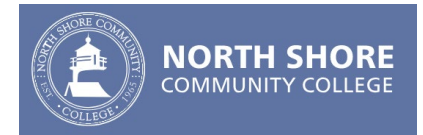

#### **Firefox** (using latest version of Firefox Browser)

- 1. Select the **Hamburger Menu** in the upper right corner
- 2. Select **Options**
- 3. Select **Privacy and Security** from the left hand menu
- 4. Scroll down the page and locate the **Cookies and Site data** section. Select **Clear Data** the screen below will display. Check off the two options available and select **Clear**

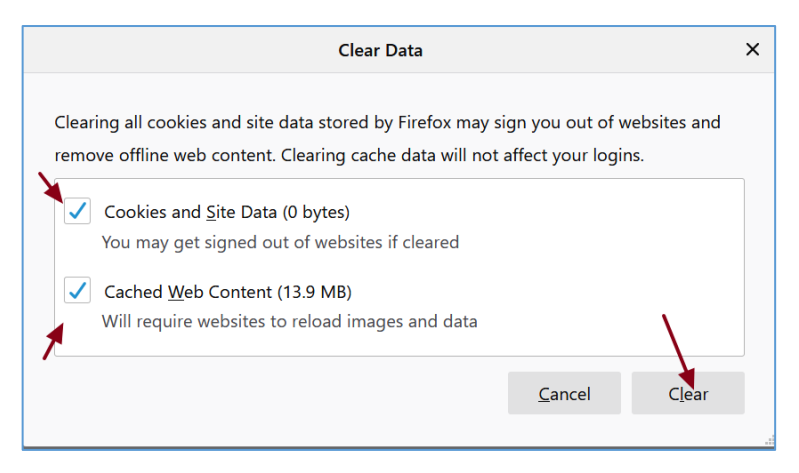

#### **Microsoft Edge** (Using latest version of Edge Browser)

1. Select the **three dots** in the upper right corner

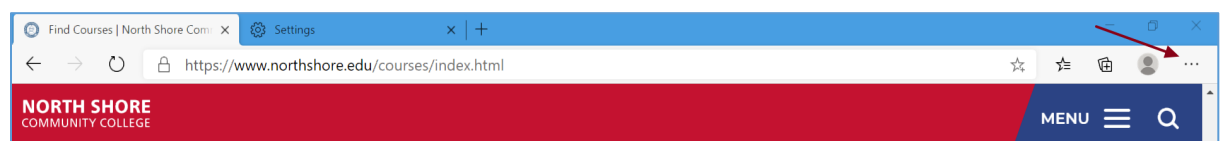

- 2. Select **Settings**
- 3. Select **Privacy and Services**
- 4. Scroll down the page and Select **Choose What to Clear** in the *Clear Browsing Data* section
- 5. Select **Cookies and other site data & Cached Images and files** then select the **Clear now** button

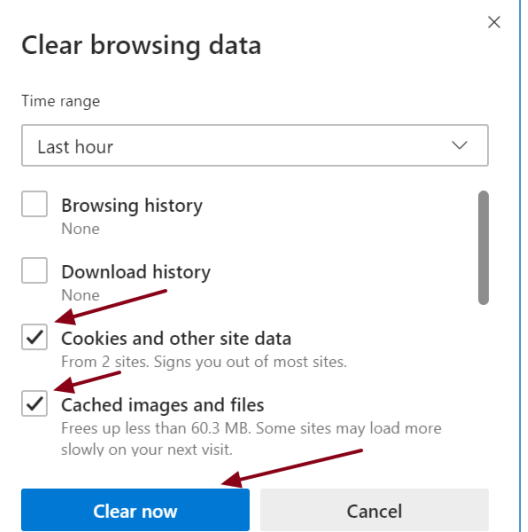

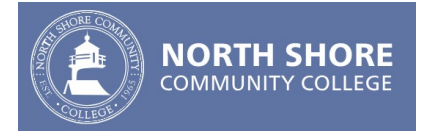

### **Microsoft Internet Explorer** (Using IE 11)

1. Expand the **Gear icon** in the upper right corner and select **Internet Options**

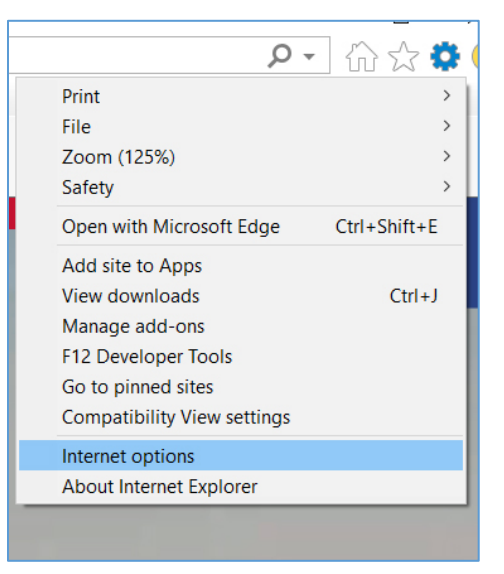

**2.** Under the **General** tab there is a section called Browsing History. Select **Delete…**

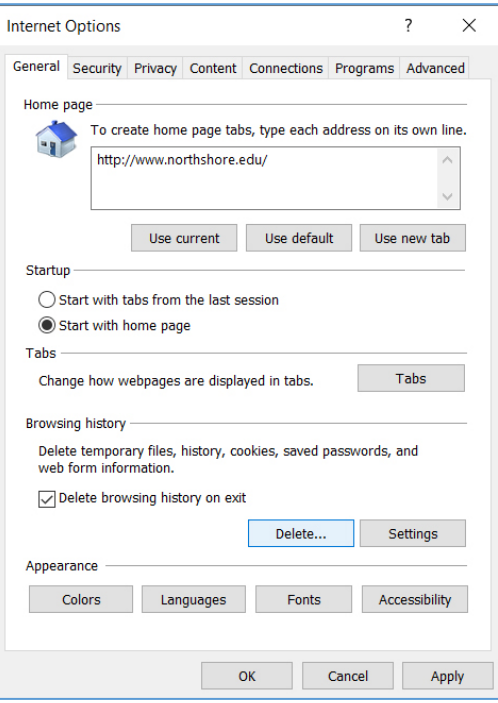

3. Select **Temporary Internet files and website files** as well as **Cookies and website data** then select the **Delete** button

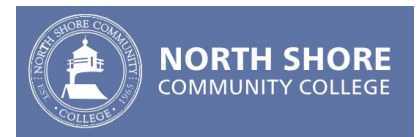

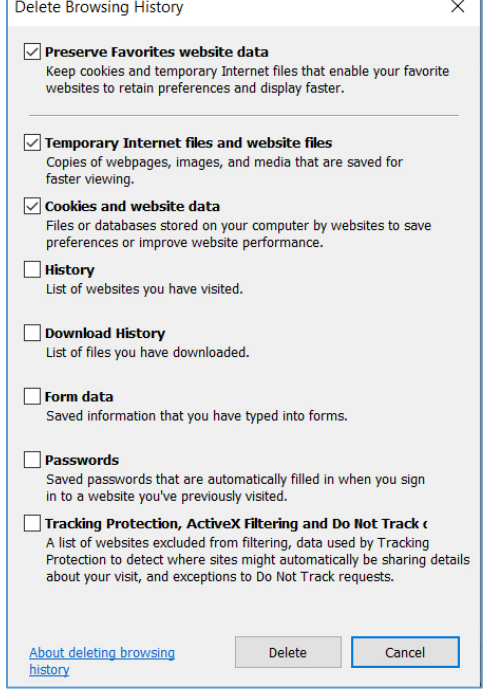

Г

Ē.